附件 5:

## 校外人员临时进出校园"预约、邀约" 操作指南

一、平台入口

关注校保卫部微信公众号"平安中南大"。

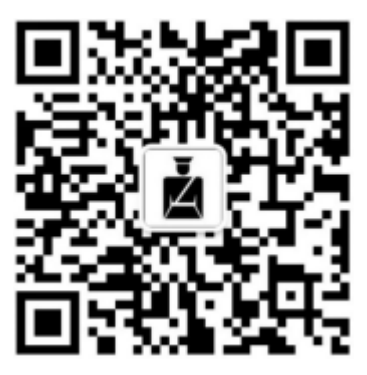

二、访客预约业务办理

第一步: 打开"平安中南大"微信公众号, 在"业务办 理"中点击"访客预约",即可进入应用主界面。

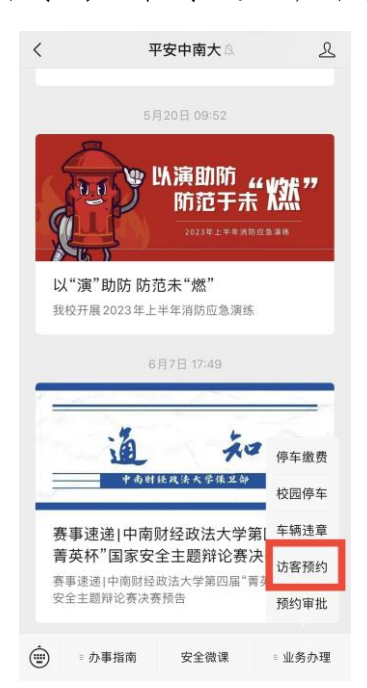

第二步: 查看"访客预约须知"后,进入预约来访信息 填报界面。根据提示及要求,填写被访教职工工号(姓名不 用填写,由工号自动带出),填写访客姓名、证件号码、联 系电话、来访时间等信息。点击"提交",进行访客预约审 批。

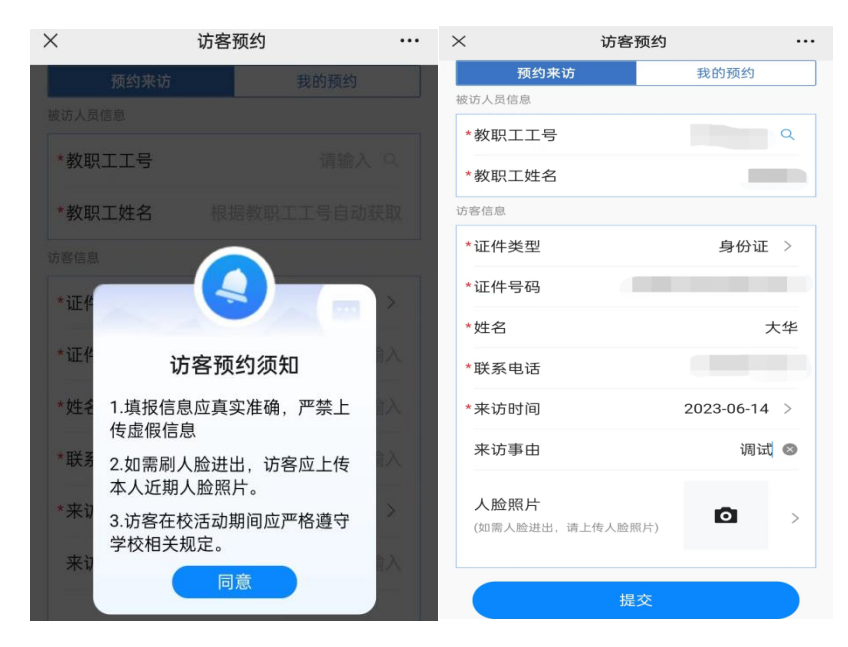

温馨提示:若需刷脸通行校园出入口,可选择上传人脸 照片。点击相册图标,选择上传人脸照片方式。根据采集要 求,对照片大小进行裁剪后上传,等待照片质量审核倒计时 30秒,界面显示"照片质量审核通过"即为完成人脸照片上 传。

## 采集要求:

1、本人清晰、免冠、彩色头像;

2、照片背景颜色尽量单一,白、蓝、红色均可;

3、建议不戴眼镜采集照片;

4、面部五官无遮挡,头像部约占照片高度的三分之二;

5、光线均匀,面部无明显逆光;

6、上传照片要求:格式 jpg,原图应大于 30KB,小于

100KB;照片像素应在 300(宽)\*300(高)以上,700(宽) \*700(高)以下。

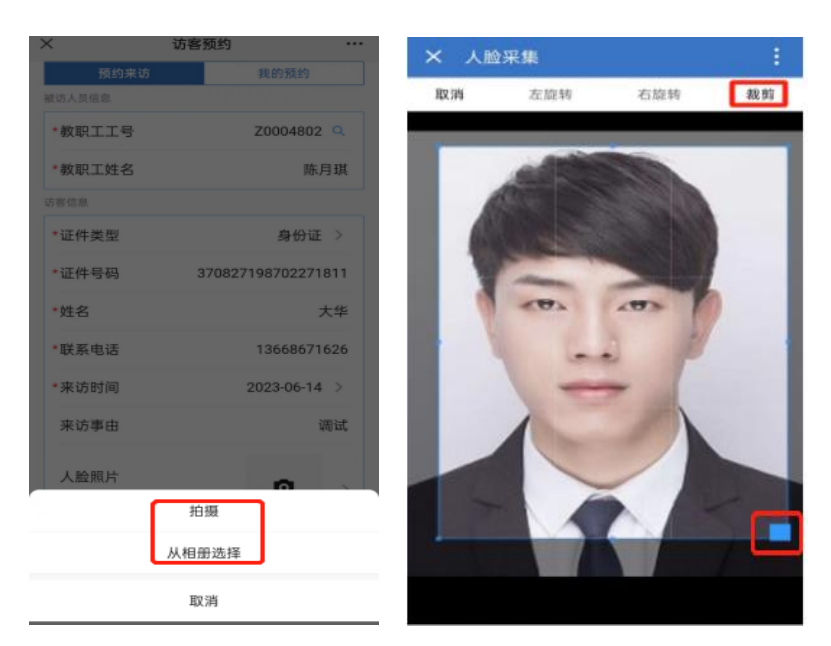

第三步:办理结果查看。访客预约申请提交完成后,申 请人可在"我的预约"中查看审批状态和办理结果。被访人 审批通过后,申请人会在"平安中南大"微信公众号中收到 申请成功的微信消息推送,点击"杳看详情"可杳看办理结 果。

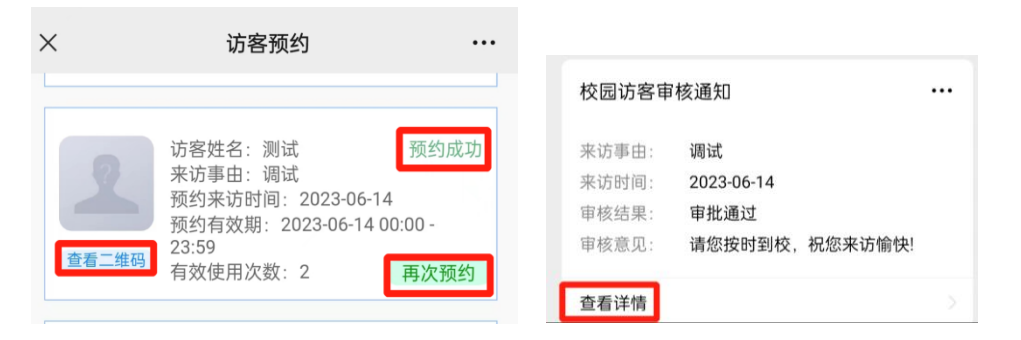

温馨提示:若访客再次来访,申请人可在访客预约中点 击"再次预约",被访人和访客相关信息自动带出,申请人 只需填写"来访时间"、"来访事由"即可。

## 三、预约审批

被访教职工会在"平安中南大"微信公众号中收到访客 预约审批的微信消息推送。

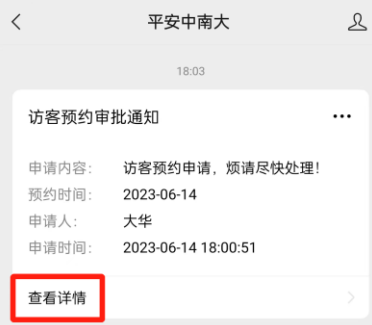

第一步:点击"查看详情"进入"我的访客",查看"待 审核"信息。

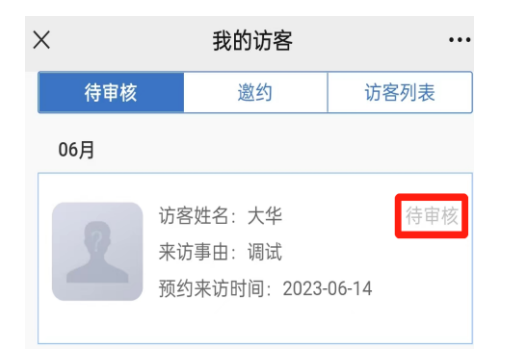

第二步:确认访客申请信息后,点击"通过"或"不通 过"进行审批。

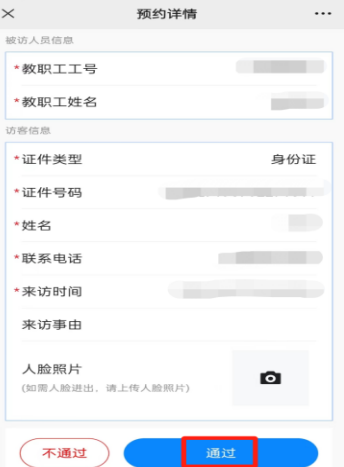

四、邀约业务办理

第一步:教职工打开"平安中南大"微信公众号,在"业 务办理"中点击"预约审批",即可进入应用主界面。

第二步:点击"邀约",查看"教职工邀约须知"后, 进入邀约信息填报界面,输入受邀人员的相关信息(若需刷 脸通行校园出入口,可选择上传人脸照片。)。

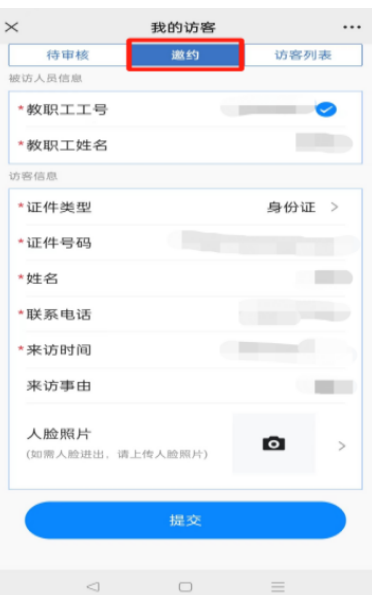

第三步:点击"提交"后,可查看邀约成功的信息。受邀 人员凭本人身份证、通行码或人脸识别通行。

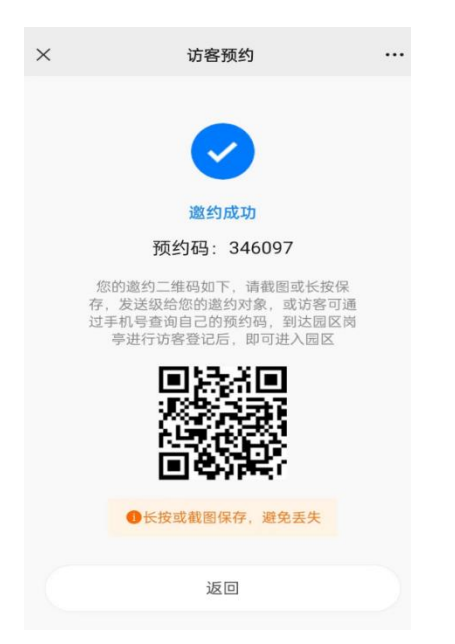